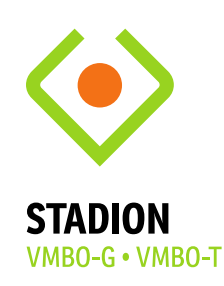

Beste ouder(s)/verzorger(s),

In de Talentenkrant die uw kind heeft meegekregen bij de Tel: 0412 - 224 140 kennismakingsmiddag staat vermeld dat je voor het bestellen van de boeken infostadion@hethooghuis.nl moet inloggen met je schoolaccount. Dit heeft de leerling nodig om straks zijn/haar digitale materiaal te kunnen zien via Somtoday.

Hieronder volgt een korte uitleg hoe je het schoolaccount aanmaakt. In de mail treft u de mailgegevens en het wachtwoord aan.

## **BELANGRIJK**: Wijzig dit wachtwoord **NIET**.

De mentoren kunnen dan aan het begin van het schooljaar helpen om de laptop mee in te richten.

Ga naar [www.office.com](http://www.office.com/) en kies 'aanmelden'

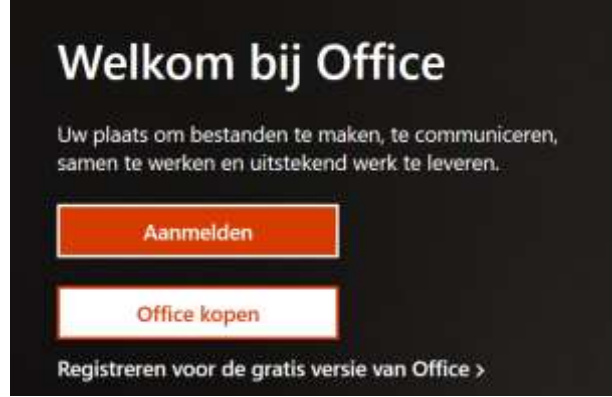

Vul het mailadres van uw zoon/dochter in.

Klik aan: Werk- of schoolaccount.

Microsoft

Dit e-mailadres wordt met meerdere Microsoftaccounts gebruikt. Welk account wilt u gebruiken? 

Werk- of schoolaccount ۱à Door uw IT-afdeling gemaakt @hethooghuis.nl

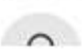

Persoonlijk account

SOOOOO

Mondriaanlaan 6

5342 CN Oss

Postbus 384 5340 AJ Oss

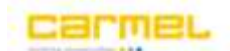

@hethooghuis.nl  $\leftarrow$ 

## Wachtwoord invoeren

............

Wachtwoord vergeten

Aanmelden

Vul het wachtwoord in. Let op: WIJZIG DIT WACHTWOORD NIET.

Voor toegang tot de e-mail kies '**Outlook**' op de balk links:

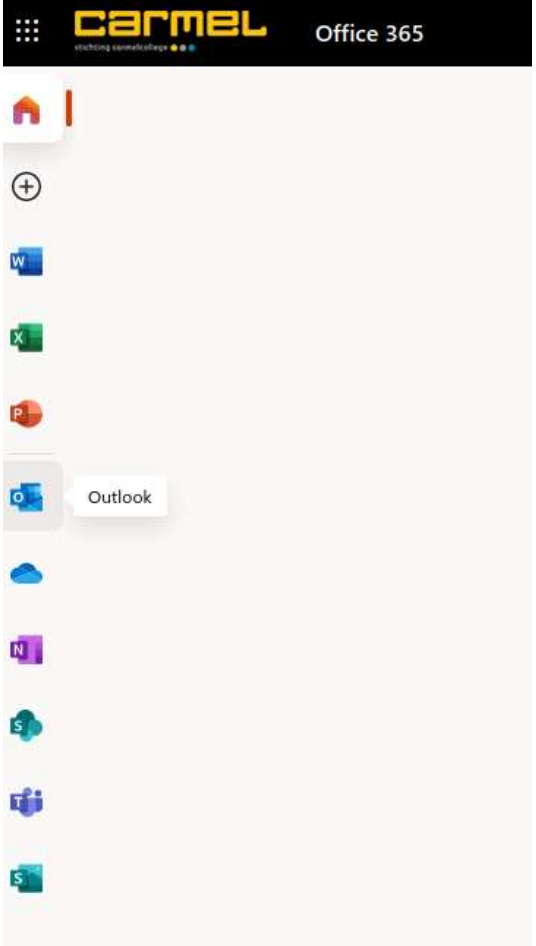

Deze inloggegevens heeft u nodig om later het account te koppelen bij de bestelling van Osinga de Jong. Zo is het zeker dat de digitale leermiddelen op de juiste plek terecht komen.

Het is ook mogelijk om via onderstaande linkjes uitleg te volgen van Microsoft:

*Android: [https://support.microsoft.com/nl-nl/office/e-mail-instellen-in-de-app](https://eur03.safelinks.protection.outlook.com/?url=https%3A%2F%2Fsupport.microsoft.com%2Fnl-nl%2Foffice%2Fe-mail-instellen-in-de-app-outlook-voor-android-886db551-8dfa-4fd5-b835-f8e532091872&data=05%7C01%7Cm.moers%40hethooghuis.nl%7C1017de8f406e44ced93408db66612843%7C78ccc6ac6d1b4306b16096aaf239df61%7C0%7C0%7C638216339712113488%7CUnknown%7CTWFpbGZsb3d8eyJWIjoiMC4wLjAwMDAiLCJQIjoiV2luMzIiLCJBTiI6Ik1haWwiLCJXVCI6Mn0%3D%7C3000%7C%7C%7C&sdata=3tJHoi6t1ubrCPbwOi8jZHaEkuMSPmMFdvxWJFnYMNc%3D&reserved=0)[outlook-voor-android-886db551-8dfa-4fd5-b835-f8e532091872](https://eur03.safelinks.protection.outlook.com/?url=https%3A%2F%2Fsupport.microsoft.com%2Fnl-nl%2Foffice%2Fe-mail-instellen-in-de-app-outlook-voor-android-886db551-8dfa-4fd5-b835-f8e532091872&data=05%7C01%7Cm.moers%40hethooghuis.nl%7C1017de8f406e44ced93408db66612843%7C78ccc6ac6d1b4306b16096aaf239df61%7C0%7C0%7C638216339712113488%7CUnknown%7CTWFpbGZsb3d8eyJWIjoiMC4wLjAwMDAiLCJQIjoiV2luMzIiLCJBTiI6Ik1haWwiLCJXVCI6Mn0%3D%7C3000%7C%7C%7C&sdata=3tJHoi6t1ubrCPbwOi8jZHaEkuMSPmMFdvxWJFnYMNc%3D&reserved=0)*

*IOS: [https://support.microsoft.com/nl-nl/office/de-outlook-app-voor-ios](https://eur03.safelinks.protection.outlook.com/?url=https%3A%2F%2Fsupport.microsoft.com%2Fnl-nl%2Foffice%2Fde-outlook-app-voor-ios-instellen-b2de2161-cc1d-49ef-9ef9-81acd1c8e234%3Fredirectsourcepath%3D%25252fnl-nl%25252farticle%25252femail-instellen-op-een-iphone-d7b8152f-f235-4a86-beba-6b0dcba47eea&data=05%7C01%7Cm.moers%40hethooghuis.nl%7C1017de8f406e44ced93408db66612843%7C78ccc6ac6d1b4306b16096aaf239df61%7C0%7C0%7C638216339712113488%7CUnknown%7CTWFpbGZsb3d8eyJWIjoiMC4wLjAwMDAiLCJQIjoiV2luMzIiLCJBTiI6Ik1haWwiLCJXVCI6Mn0%3D%7C3000%7C%7C%7C&sdata=w0MW7AGqf5QfVSOhp4NEmGSY5X8xQaFCK7kiTWx4z%2FI%3D&reserved=0)[instellen-b2de2161-cc1d-49ef-9ef9-](https://eur03.safelinks.protection.outlook.com/?url=https%3A%2F%2Fsupport.microsoft.com%2Fnl-nl%2Foffice%2Fde-outlook-app-voor-ios-instellen-b2de2161-cc1d-49ef-9ef9-81acd1c8e234%3Fredirectsourcepath%3D%25252fnl-nl%25252farticle%25252femail-instellen-op-een-iphone-d7b8152f-f235-4a86-beba-6b0dcba47eea&data=05%7C01%7Cm.moers%40hethooghuis.nl%7C1017de8f406e44ced93408db66612843%7C78ccc6ac6d1b4306b16096aaf239df61%7C0%7C0%7C638216339712113488%7CUnknown%7CTWFpbGZsb3d8eyJWIjoiMC4wLjAwMDAiLCJQIjoiV2luMzIiLCJBTiI6Ik1haWwiLCJXVCI6Mn0%3D%7C3000%7C%7C%7C&sdata=w0MW7AGqf5QfVSOhp4NEmGSY5X8xQaFCK7kiTWx4z%2FI%3D&reserved=0) [81acd1c8e234?redirectsourcepath=%252fnl-nl%252farticle%252femail](https://eur03.safelinks.protection.outlook.com/?url=https%3A%2F%2Fsupport.microsoft.com%2Fnl-nl%2Foffice%2Fde-outlook-app-voor-ios-instellen-b2de2161-cc1d-49ef-9ef9-81acd1c8e234%3Fredirectsourcepath%3D%25252fnl-nl%25252farticle%25252femail-instellen-op-een-iphone-d7b8152f-f235-4a86-beba-6b0dcba47eea&data=05%7C01%7Cm.moers%40hethooghuis.nl%7C1017de8f406e44ced93408db66612843%7C78ccc6ac6d1b4306b16096aaf239df61%7C0%7C0%7C638216339712113488%7CUnknown%7CTWFpbGZsb3d8eyJWIjoiMC4wLjAwMDAiLCJQIjoiV2luMzIiLCJBTiI6Ik1haWwiLCJXVCI6Mn0%3D%7C3000%7C%7C%7C&sdata=w0MW7AGqf5QfVSOhp4NEmGSY5X8xQaFCK7kiTWx4z%2FI%3D&reserved=0)[instellen-op-een-iphone-d7b8152f-f235-4a86-beba-6b0dcba47eea](https://eur03.safelinks.protection.outlook.com/?url=https%3A%2F%2Fsupport.microsoft.com%2Fnl-nl%2Foffice%2Fde-outlook-app-voor-ios-instellen-b2de2161-cc1d-49ef-9ef9-81acd1c8e234%3Fredirectsourcepath%3D%25252fnl-nl%25252farticle%25252femail-instellen-op-een-iphone-d7b8152f-f235-4a86-beba-6b0dcba47eea&data=05%7C01%7Cm.moers%40hethooghuis.nl%7C1017de8f406e44ced93408db66612843%7C78ccc6ac6d1b4306b16096aaf239df61%7C0%7C0%7C638216339712113488%7CUnknown%7CTWFpbGZsb3d8eyJWIjoiMC4wLjAwMDAiLCJQIjoiV2luMzIiLCJBTiI6Ik1haWwiLCJXVCI6Mn0%3D%7C3000%7C%7C%7C&sdata=w0MW7AGqf5QfVSOhp4NEmGSY5X8xQaFCK7kiTWx4z%2FI%3D&reserved=0)*

Mocht u nog vragen hebben, kunt u altijd even bellen.

Met vriendelijke groet, Manon Moers

Administratie

Het Hooghuis locatie Stadion Mondriaanlaan 6 5342 CN Oss 0412 - 224 140 [m.moers@hethooghuis.nl](mailto:m.moers@hethooghuis.nl) [stadion.hethooghuis.nl](http://stadion.hethooghuis.nl/) Aanwezig: maandag, dinsdagochtend, woensdag (leerlingenbalie) en donderdag